# VIP® -400-**pupillometer**

# Gebruiksaanwijzing

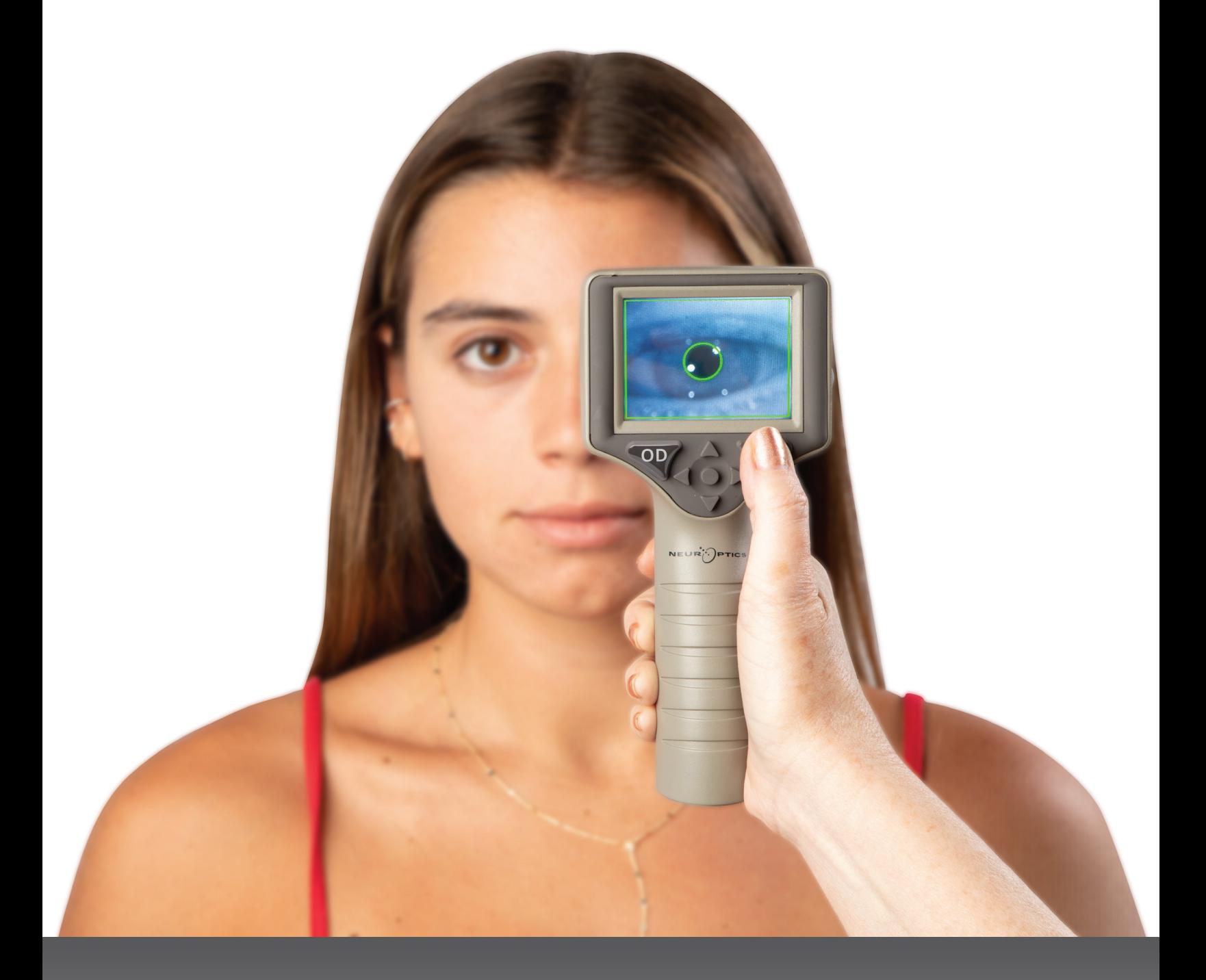

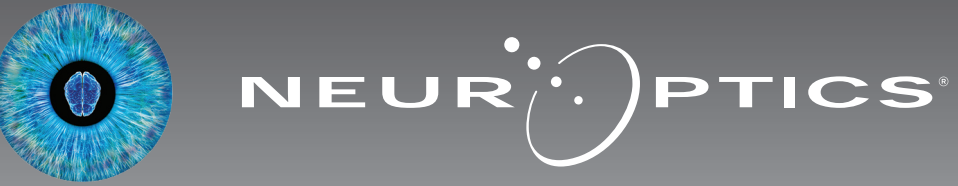

# Inleiding

De NeurOptics® VIP®-400-pupillometer levert medisch personeel kwantitatieve infraroodtechnologie voor het objectief en nauwkeurig meten van de pupilgrootte in een geavanceerd ontwerp. De VIP-400 heeft een comfortabel ergonomisch ontwerp, een ingebouwde barcodelezer, een functie voor draadloos opladen en een gemakkelijk te lezen touchscreen en graphics.

#### **Indicaties voor gebruik**

De VIP-400-pupillometer is een draagbare optische scanner voor het meten van de pupilgrootte bij uiteenlopende achtergrondverlichting. De uitkomsten van de VIP-400-scans dienen uitsluitend ter informatie en mogen niet voor klinische diagnostische doeleinden worden gebruikt. De VIP-400 mag uitsluitend worden gebruikt door daartoe goed opgeleid medisch personeel onder toezicht van een bevoegde arts.

#### **Contra-indicaties**

Vermijd gebruik bij beschadiging van de oogkasstructuur of als omringende weke delen oedemateus zijn of een open laesie vertonen.

# Inhoud

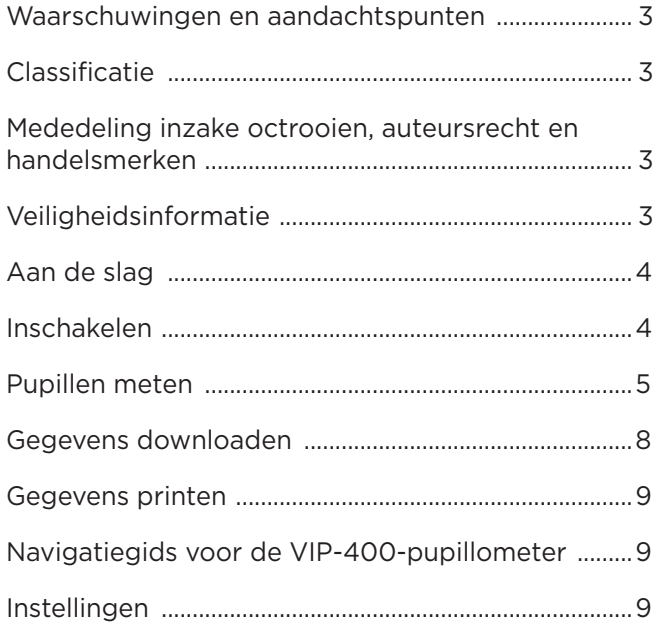

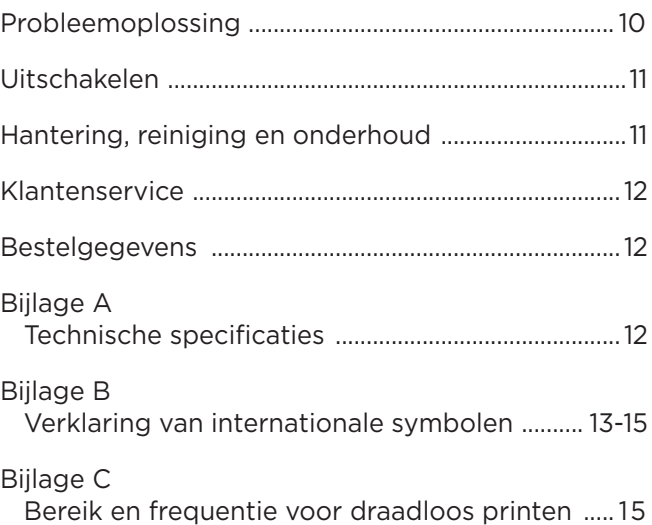

### Waarschuwingen en aandachtspunten

#### **Waarschuwingen**

In deze handleiding worden op de relevante locaties waarschuwingen en aandachtspunten vermeld. De hier vermelde waarschuwingen en aandachtspunten gelden altijd bij gebruik van het instrument.

- De VIP-400 is bestemd voor gebruik door daartoe opgeleid medisch personeel onder toezicht van een bevoegde arts.
- Als er bij gebruik van het instrument een probleem wordt geconstateerd, moet het instrument uit bedrijf worden genomen en voor onderhoud aan bevoegd personeel worden overhandigd. Het instrument mag niet worden gebruikt als er beschadiging van de kast of inwendige optische componenten zichtbaar is. Gebruik van een niet goed werkend instrument kan onjuiste meetwaarden opleveren.
- Gevaar van elektrische schokken Het instrument en het laadstation mogen niet worden geopend. Er zijn geen onderdelen die door de gebruiker gerepareerd kunnen worden.
- De accu in de VIP-400 mag alleen door een bevoegd onderhoudsmonteur van NeurOptics worden vervangen. Neem contact op met NeurOptics als u denkt dat er iets mis is met de accu.
- Gebruik voor het opladen van de VIP-400 uitsluitend het NeurOptics VIP-400-laadstation.
- Risico op brand of chemische brandwonden Dit instrument en de onderdelen ervan kunnen bij onjuist gebruik een risico op brand of chemische brandwonden opleveren. Niet demonteren, blootstellen aan temperaturen boven 100 °C, verbranden of in het vuur gooien.
- Het VIP-400-systeem mag alleen in een ruimte op omgevingstemperatuur met niet-condenserende vochtigheidsgraad worden bewaard. Gebruik van de VIP-400 met condens op de optische oppervlakken kan onjuiste meetwaarden opleveren.

#### **Aandachtspunten**

Voor reiniging van het instrument gelden de volgende aandachtspunten.

- De inwendige onderdelen van de VIP-400 zijn NIET bestand tegen sterilisatietechnieken zoals EtO, stoomsterilisatie, heteluchtsterilisatie en gammastraling.
- Het instrument NIET onderdompelen en GEEN reinigingsoplossingen over of in het instrument gieten.
- GEEN aceton gebruiken voor het reinigen van oppervlakken van de VIP-400 of het laadstation.

#### **Mededeling inzake elektromagnetische compatibiliteit (EMC)**

Dit instrument wekt hoogfrequentie energie op, gebruikt deze en kan deze uitstralen. Als het niet volgens de aanwijzingen in deze handleiding wordt geconfigureerd en gebruikt, kan dat resulteren in elektromagnetische interferentie. **Deze apparatuur is getest, waarbij is bevonden dat deze voldoet aan de in norm NEN-EN-IEC 60601-1-2 voor medische elektrische toestellen vermelde limieten.** Deze limieten bieden een redelijke mate van bescherming tegen elektromagnetische interferentie bij gebruik in de beoogde gebruiksomgeving (bv. medische instellingen, onderzoekslaboratoria).

#### **Mededeling inzake magnetic resonance imaging (MRI)**

Dit instrument bevat onderdelen waarvan de werking door sterke magnetische velden verstoord kan raken. Het instrument mag niet worden gebruikt in een MRI-omgeving of in de nabijheid van hoogfrequente chirurgische diathermieapparaten, defibrillators of kortegolftherapieapparatuur. Elektrische interferentie kan de werking van het apparaat verstoren.

#### **Conformiteit met Federal Communications Commission**

Dit apparaat voldoet aan deel 15 van de Federal Communications Commission (FCC-) regels. De werking moet voldoen aan de volgende voorwaarden: (1) dit apparaat mag geen schadelijke interferentie veroorzaken en (2) dit apparaat moet alle ontvangen interferentie aanvaarden, inclusief interferentie die een ongewenste werking kan veroorzaken.

#### Classificatie

**Type apparatuur:** Medische apparatuur, klasse 1 886.1700

**Handelsnaam:** NeurOptics® VIP®-400-pupillometer

#### **Fabrikant:**

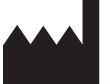

**NeurOptics, Inc.** 9223 Research Drive Irvine, CA 92618, VS Tel.: 949.250.9792 Gratis vanuit Noord-Amerika: 866.99.PUPIL info@NeurOptics.com **NeurOptics.com**

### Mededeling inzake octrooien, auteursrecht en handelsmerken

Copyright ©2023 NeurOptics, Californië.

Dit werk valt onder de bescherming van Title 17 van de U.S. Code en is exclusief eigendom van NeurOptics, Inc. (het Bedrijf). Geen enkel deel van dit document mag worden gekopieerd of anderszins gereproduceerd of in een elektronisch systeem voor het ophalen van gegevens opgeslagen worden zonder voorafgaande schriftelijke toestemming van het bedrijf, tenzij specifiek toegestaan volgens de Amerikaanse wet op het auteursrecht.

Ga voor meer informatie naar: www.NeurOptics.com/patents/

### Veiligheidsinformatie

- Lees de volgende veiligheidsinformatie voordat u het instrument gebruikt.
- Lees deze gebruiksaanwijzing in zijn geheel voordat u probeert om de VIP-400 te gebruiken. Als wordt geprobeerd om het instrument te gebruiken zonder volledig begrip van de onderdelen en functies, kan dat resulteren in onveilige bedrijfsomstandigheden en/of onjuiste meetwaarden.
- Neem in geval van vragen over de installatie, de configuratie, het gebruik of het onderhoud van het instrument contact op met NeurOptics.

### Uitpakken van het VIP-400-pupillometersysteem

De verpakking van het NeurOptics VIP-400-pupillometersysteem bevat de volgende onderdelen (afb. 1):

- VIP-400-pupillometer (A)
- Laadstation (B)
- Netspanningsadapter en stekker (C)
- Oogcupjes x 2 (D)
- Kabel en tool voor downloaden van gegevens (E)
- Beknopte naslaggids voor de VIP-400-pupillometer

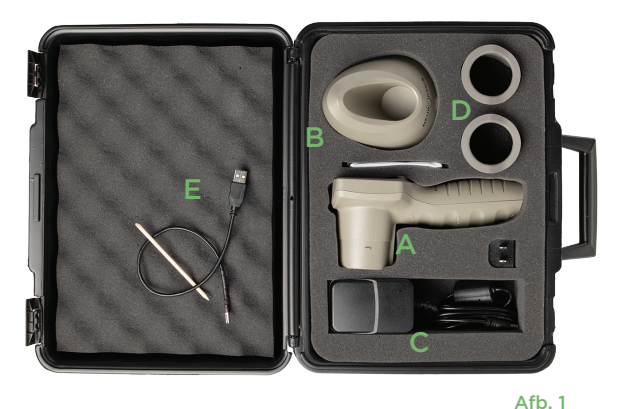

Afb. 3

#### Aanvankelijke configuratie

• Zie voor configuratie van de VIP-400 voor het eerste gebruik het onderdeel **Inschakelen** hieronder en zorg hierbij dat de VIP-400 voor gebruik helemaal is opgeladen en de datum en tijd correct zijn ingesteld.

# Inschakelen

### De VIP-400-pupillometer opladen

- Sluit de VIP-400-netspanningsadapter aan op het VIP-400-laadstation en op een wandcontactdoos. Het signaallampje op de voet van het laadstation brandt wit om aan te geven dat de stroom naar het laadstation is ingeschakeld (afb. 2).
- Zet de VIP-400 in het laadstation. Het signaallampje op het laadstation wordt nu **blauw** (afb. 3) en op het lcdscherm verschijnt  $\left| \cdot \right|$  in het accupictogram om aan te geven dat de VIP-400 wordt opgeladen. Het signaallampje wordt **groen** als het instrument helemaal is opgeladen (afb. 4).
- Een **oranje** signaallampje op het oplaadstation dient om een laadstoring aan te geven: in dat geval wordt de VIP-400 niet opgeladen (afb. 5). Neem contact op met de klantenservice van NeurOptics als dit probleem aanhoudt.

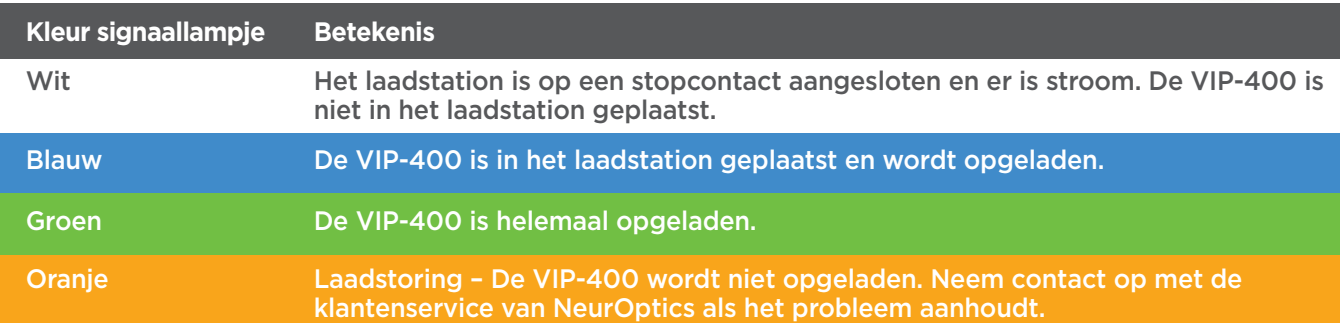

#### **De VIP-400-pupillometer in het laadstation gaat 'slapen' om te zorgen dat hij efficiënt wordt opgeladen:**

- De VIP-400 gaat aanvankelijk AAN (of blijft aan) als hij in het laadstation wordt geplaatst.
- Na 2 minuten in het laadstation komt de VIP-400 in de slaapstand te staan om efficiënt geladen te kunnen worden. Het scherm wordt zwart (afb. 6). Als er tijdens die periode van 2 minuten op een knop wordt gedrukt of het scherm wordt aangeraakt, wordt de periode voordat de VIP-400 in de slaapstand wordt gezet, opnieuw op 2 minuten ingesteld.
- Om de VIP-400 te gebruiken nadat hij op het laadstation in de slaapstand is gezet, neemt u hem gewoon uit het laadstation: hij wordt automatisch geactiveerd.
- Als de VIP-400 niet aangaat als hij in het laadstation wordt geplaatst, kan dat betekenen dat de accuspanning te laag is voor normaal gebruik. Het signaallampje op het laadstation brandt **blauw** om aan te geven dat de VIP-400 wordt opgeladen. Laat de VIP-400 in het laadstation zitten totdat hij aangaat.

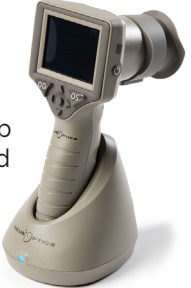

Afb. 6

NeurOptics® VIP®-400-pupillometersysteem – Gebruiksaanwijzing ©2023 NeurOptics, Inc. 4

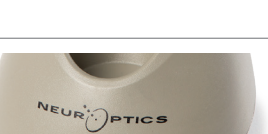

VEUR<sup>OPTICS</sup>

Afb. 2

Afb. 4

Afb. 5

#### **Als de VIP-400-pupillometer niet in het laadstation is geplaatst, gebeurt er het volgende om de accu te sparen:**

- Het instrument komt na 4 minuten in de slaapstand te staan. Raak het scherm aan of druk op een knop om het instrument AAN te zetten.
- Het instrument wordt na 6 minuten uitgeschakeld.

#### De VIP-400 pupillometer inschakelen

- Als de VIP-400 niet in het laadstation zit en uitgeschakeld is, drukt u kort op de knop Aan/uit (U) (niet ingedrukt houden) op de zijkant van het instrument (afb. 7).
- Als de VIP-400 in het laadstation is geplaatst en in de slaapstand staat, neemt u hem gewoon uit het laadstation: hij wordt dan automatisch geactiveerd.

### De datum en tijd instellen

Om de datum en tijd in te stellen, selecteert u op het startscherm het pictogram **Instellingen**  $\circled{e}$  en selecteert u vervolgens **Date** of **Time** (afb. 8). Volg de instructies op het scherm om de huidige datum (afb. 9) en tijd (afb. 10) in te stellen volgens de 24-uursnotatie, en selecteer vervolgens  $\Box$ .

Klanten in de Verenigde Staten kunnen desgewenst **Automatic Daylight Savings Time (DST)** inschakelen onder de instellingen voor **Time**. Automatische DST is standaard uitgeschakeld. Automatische aanpassingen vinden alleen op basis van de Amerikaanse DST-regels plaats en worden niet aangepast op basis van de geografische locatie omdat de VIP-400 niet met internet of GPS is verbonden.

### Onderhoud van datum en tijd

- Om de drie maanden moet worden geverifieerd of de datum en tijd correct zijn. De ingestelde datum en tijd zijn van invloed op het tijdstempel voor latere pupilmetingen bij patiënten op de VIP-400. Wijziging van de datum en tijd heeft geen gevolgen voor de tijdstempels van eerdere meetwaarden.
- Verander de tijdinstelling direct na tijdveranderingen als automatische aanpassing aan de zomertijd (Automatic DST) niet ingeschakeld is.

#### Naar het startscherm terugkeren

Druk op de knop **OD** of **OS** (groene cirkels) om terug te gaan naar het startscherm (afb. 11).

# Pupillen meten met de VIP-400-pupillometer

#### **Het oogcupje op de pupillometer bevestigen**

Voor het starten van een pupilmeting hebt u twee componenten nodig:

- VIP-400-pupillometer (afb. 12)
- Oogcupje (afb. 13)

De VIP-400 mag niet worden gebruikt zonder correct daarop bevestigd oogcupje (afb. 13). Correcte bevestiging van het oogcupje is zeer belangrijk. Een goede bevestiging verkleint de kans dat er zwerflicht in het oog binnendringt tijdens het scannen. Het oogcupje heeft een lipje in de rand dat precies past in de uitsparing in het lensscherm van de pupillometer.

Plaats het lipje op de rand van het oogcupje in de uitsparing in het lensscherm van de pupillometer, en druk het oogcupje op zijn plaats. De lipjes aan weerszijden van het lensscherm horen in de openingen aan weerszijden van het oogcupje te vallen.

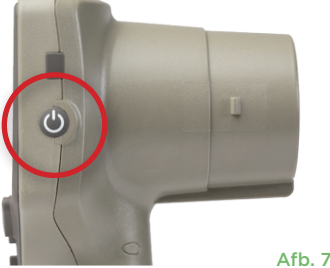

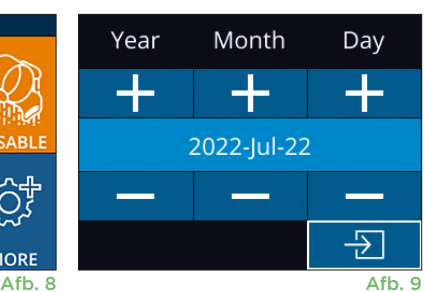

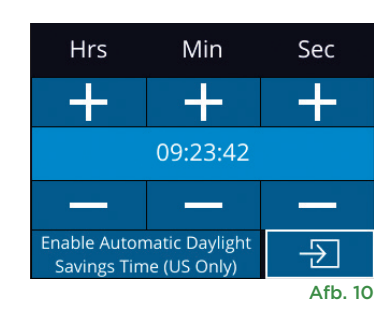

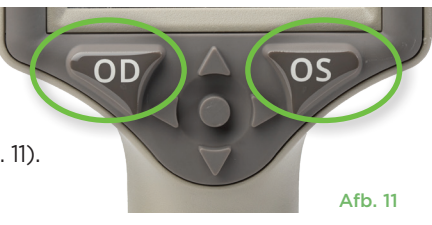

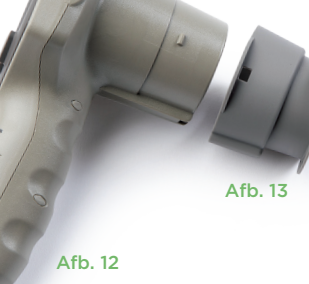

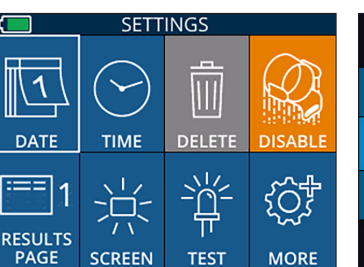

kom rijden of een zwakverlichte kamer na. Hoog mesopisch (ong. 3 lux) bootst omstandigheden zoals zwakke straatverlichting of vroege schemering na. De patiënt moet aan het donker gewend zijn voordat een meting in de modus Variable kan worden verricht. De modus **Light Off** duurt ongeveer 2 seconden, zonder lichtachtergrond.

nabootsen; de meting duurt ongeveer 12 seconden. Tijdens Scotopisch is de achtergrondverlichting uit. Laag mesopisch (ong. 0,3 lux) bootst omstandigheden zoals maanlicht, 's nachts buiten de bebouwde

ID = NeurOptics

Cancel

**Accept** 

### **Een meetprotocol instellen**

Selecteer vanaf het startscherm (afb. 21) het pictogram Instellingen  $\circledR$  en vervolgens het pictogram rechtsboven (afb. 19) om te schakelen tussen Protocol **Light Off** en Protocol **Variable**.

lichtachtergronden die **Scotopic, Low Mesopic** en **High Mesopic** verlichting

Scan (afb. 17) weergegeven.

**Manual ID S** Voer met behulp van het touchscreen of het toetsenblok de alfa- of numerieke patiëntcode in en selecteer  $\boxed{5}$ (afb. 18). Controleer of de patiëntgegevens op het scherm juist zijn en selecteer **Accept** (afb. 16). Op de VIP-400 worden nu de patiëntcode en de tekst Ready to

**Handmatig invoeren van de patiëntcode** Selecteer vanaf het startscherm  $\beta$  en vervolgens

# touchscreen van de VIP-400. Controleer of de

patiëntgegevens juist zijn en selecteer **Accept**

en de tekst **Ready to Scan** (afb. 17) weergegeven.

de barcode totdat u een pieptoon hoort. De patiëntcode verschijnt nu op het

(afb. 16). Op de VIP-400 worden nu de patiëntcode

1) Door de barcode van de patiënt te scannen met de op de VIP-400

2) Door de letters en cijfers van de patiëntcode handmatig in te voeren.

**Scannen van de barcode met de ingebouwde barcodelezer**

Selecteer vanaf het startscherm **8** en vervolgens **Scan Code** (afb. 14).

Er brandt een wit lampje boven op VIP-400 (afb. 15). Houd het lampje boven

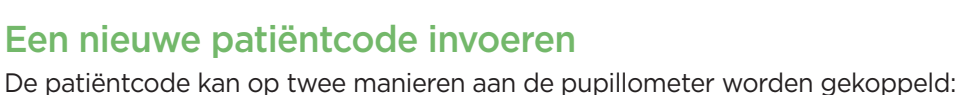

ingebouwde barcodelezer; of

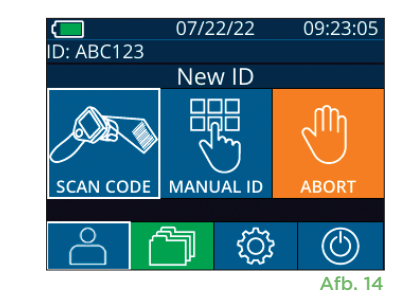

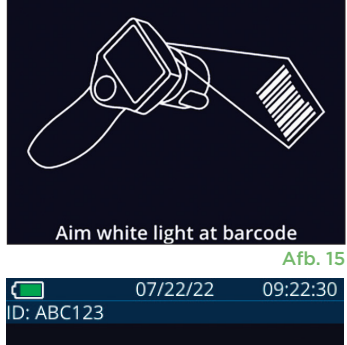

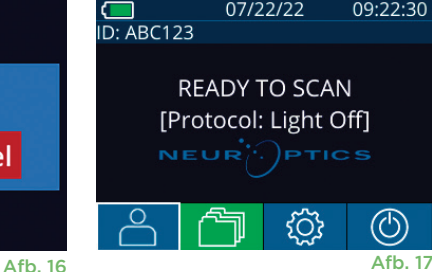

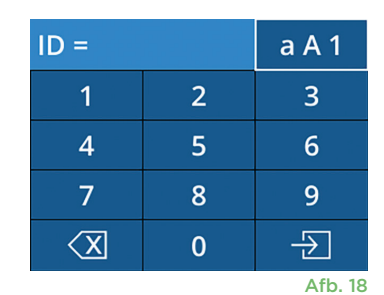

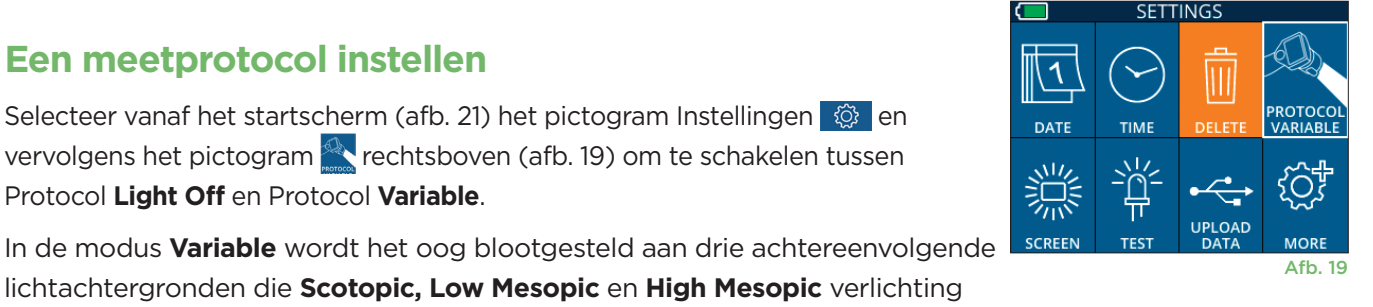

### Gereedmaken van de patiënt en de omgeving

- Zet de plafondverlichting uit of lager voordat u met de meetscan begint zodat de kamer donker is (als een maximale pupilgrootte is gewenst).
- Vraag de patiënt om met het niet te meten oog te kijken naar een klein doelobject (bv. een wandkaart of zwak knipperlicht dat ten minste 3 meter is verwijderd). De operator mag niet in de zichtlijn tussen de patiënt en het verre doel staan.
- Vraag de patiënt om het hoofd recht en beide ogen wijd open te houden tijdens het richten en het meten. In sommige gevallen, als het richten moeilijk wordt, kan het nodig zijn om het oog van de patiënt met uw vinger voorzichtig open te houden.
- De operator moet het instrument onder een rechte hoek ten opzichte van de zichtas van de patiënt houden, en kanteling van het instrument moet tot een minimum worden beperkt (afb. 20).
- Het kan voor de operator nuttig zijn om zich op dezelfde hoogte als de patiënt te bevinden tijdens het verrichten van de scan, om kanteling tot een minimum te beperken. Zo nodig kunnen de patiënt en de operator naar elkaar gericht zitten tijdens het richten en meten.

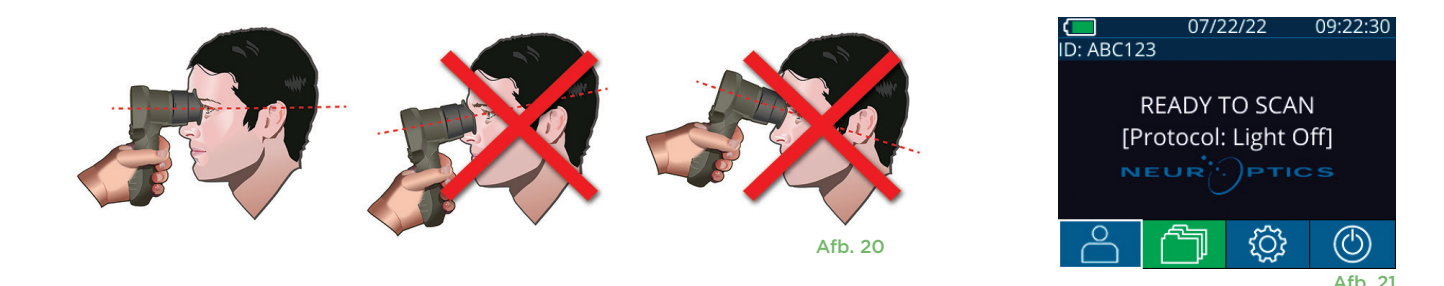

De metingen moeten plaatsvinden terwijl het startscherm van de pupillometer (afb. 21) is geopend. Op het startscherm worden de datum en tijd, de patiëntcode en het actieve protocol weergegeven: **Variable** of **Light Off**. Op het scherm moet de tekst 'READY TO SCAN' worden weergegeven.

Druk op de knop **OD** (rechteroog) of **OS** (linkeroog) en houd deze ingedrukt totdat de pupil midden in het touchscreen staat en op de display een groene cirkel rondom de pupil wordt weergegeven. Een groen kader om het scherm betekent dat de pupil goed in beeld is (afb. 22), terwijl een rood kader aangeeft dat de pupil opnieuw op het scherm moet worden gecentreerd voordat de meting kan beginnen (afb. 23). Laat de knop **OD** of **OS** los zodra het groene kader verschijnt en houd de VIP-400 circa twee seconden op zijn plaats totdat het resultatenscherm wordt weergegeven.

Wanneer de pupilmeting is voltooid, worden de pupilgegevens geanalyseerd, waarna de resultaten worden weergegeven. Als de meting door een volgprobleem (bv. te veel knipperen) is beïnvloed, worden alle meetwaarden als **NA** weergegeven (afb. 24). In dat geval zijn de meetwaarden ongeldig, mag hierop niet vertrouwd worden en moet de meting worden herhaald.

De resultatenpagina in de modus **Light Off** (afb. 25) toont de gemiddelde diameter van de pupil vetgedrukt, en de tijdens de scan gemeten gemiddelde afmeting tussen haakjes. Hij vermeldt ook de patiëntcode, de datum en tijd van meting, en ten slotte welk oog (OD of OS) is gemeten.

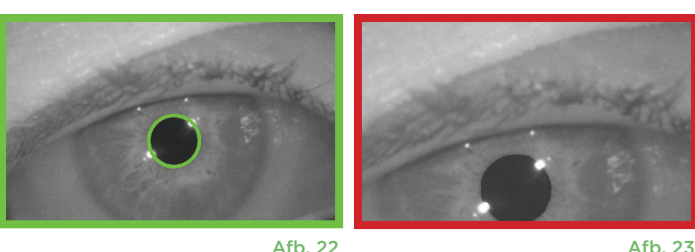

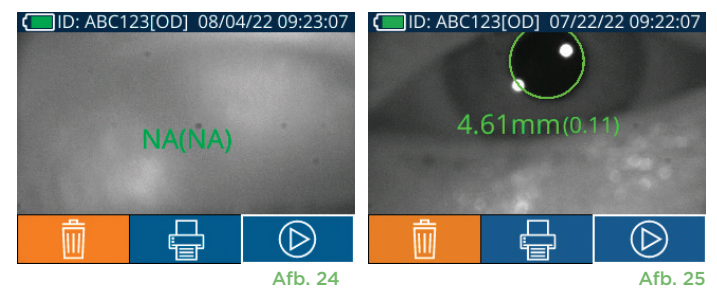

De resultatenpagina in de modus **Variable** (afb. 26), die in totaal 12 seconden duurt, toont de gemiddelde pupildiameter bij elk lichtniveau, de gemiddelde afwijking en de patiëntcode, de datum en tijd van de meting, en welk oog (OD of OS) is gemeten.

#### **Video afspelen**

Selecteer op het resultatenscherm het pictogram **Video** <sup>o</sup>m de video-opname van de meting af te spelen. Alleen de videobeelden van de laatste meting kunnen worden afgespeeld. Als de VIP-400 is uitgeschakeld of er tijdens de scan op de knop **OD** of **OS** is gedrukt, is de laatste video niet toegankelijk (afb. 27).

### **Bladeren in records**

Op de VIP-400 opgeslagen records weergeven:

- Vanaf het startscherm: Selecteer het pictogram **Records** (afb. 28).
- Om op patiëntcode door records te bladeren, selecteert u de code in de lijst of gebruikt u de pijlen **OMHOOG**  $\land$  en **OMLAAG**  $\lor$  op het touchscreen om naar andere codes in de lijst te bladeren. De patiëntcodes van de meest recente metingen met de VIP-400 staan bovenaan in de lijst.
- Om te zoeken naar een bepaalde patiëntcode selecteert und  $\frac{1}{2}$  (afb. 29), typt u de patiëntcode en selecteert u  $\Box$ .
- Om te bladeren door alle pupilmetingen die in chronologische volgorde op de VIP-400 zijn opgeslagen (inclusief alle patiëntcodes), selecteert u het pictogram **Alle Records Figul** (afb. 29) en drukt u op de pijl **OMLAAG** op het toetsenblok om alle eerdere meetwaarden die zijn opgeslagen op de VIP-400 te doorlopen.
- Als het bericht **No more records** verschijnt, is de oudste pupilmeetwaarde bereikt die op het instrument is opgeslagen.

De pupillometer kan maximaal 1200 meetregistraties op het instrument opslaan. Nadat de grens van 1200 metingen is bereikt, vervangt elke nieuwe registratie de oudste op het hulpmiddel opgeslagen registratie.

### **Gegevens downloaden**

Selecteer vanaf het startscherm het pictogram **Instellingen**  $\circled{e}$  en selecteer vervolgens **Upload Data .** Sluit de USB-kabel aan op de pupillometer door het USB-dekseltje met het meegeleverde gereedschap te verwijderen en de kabel in de mini-

USB-poort boven de aan-uitknop op de pupillometer te steken (afb. 30). Er verschijnt een tekstbericht op het scherm met de gebruikersinstructie 'connect USB cable & copy R\_##### #######.xls.' Gegevens naar een laptop downloaden (afb. 31). Nadat u het andere uiteinde van de kabel in de USB-poort van de computer hebt gestoken, verschijnt de geheugenkaart van de pupillometer als 'Neuroptics' op de computer. Open de Neuroptics-map en kopieer het bestand. Druk pas op 'Done' in het kleine venster op het pupillometerscherm als het kopiëren voltooid is, omdat het bestand dan wordt gewist (afb. 32).

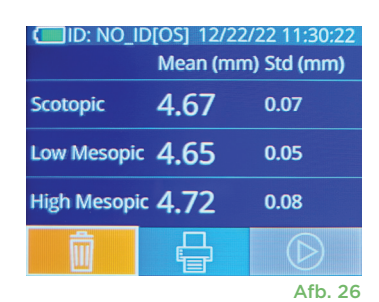

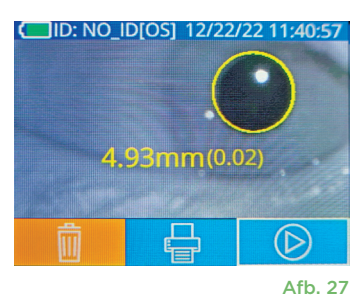

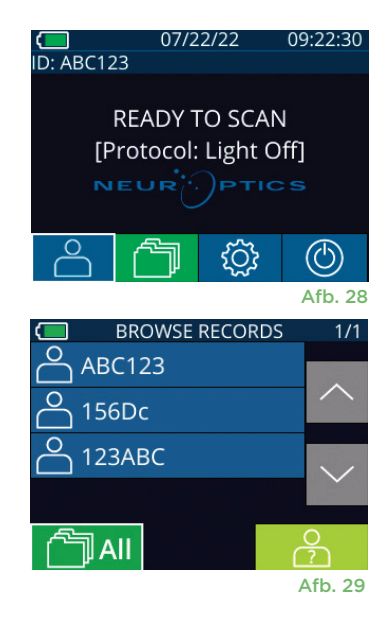

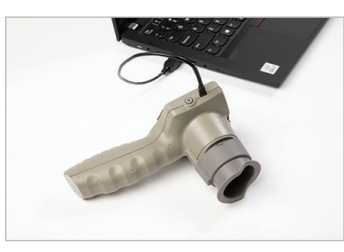

Afb. 30

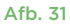

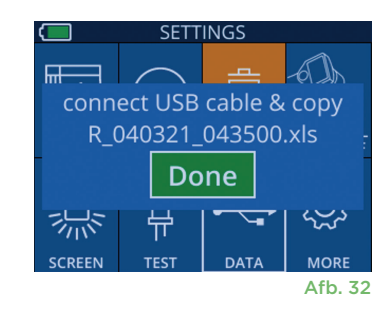

NeurOptics® VIP®-400-pupillometersysteem - Gebruiksaanwijzing ©2023 NeurOptics, Inc.

### **Gegevens printen**

Sluit de voeding aan op de printer (zie afb. 33). Zet de printer aan. Er gaat een groen lampje branden. U print het resultaat van de patiëntmeting dat op dat moment wordt weergegeven in het resultatenvenster (afb. 34) door  $\Box$  onder op het scherm te selecteren.

> 07/17/2024 04:44:42 Patient ID: JEFFVIP [OD]<br>Device ID: VIPOO1 Pupil Size Comparison

Mean (mm)

Std (mm)

Scotopic

 $4.61$ 

 $0.09$ 

Het systeem kan alleen een uitdraai maken als het meetresultaat op het scherm wordt weergegeven. Als u een andere meting wilt printen dan de laatste, raadpleeg dan het onderdeel 'Bladeren in records' hierboven. Raadpleeg de handleiding van de printer voor aanwijzingen over het gebruik van de printer.

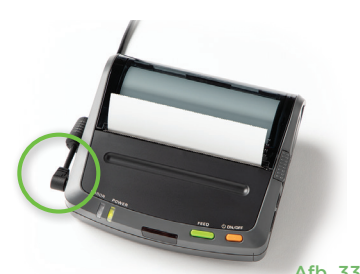

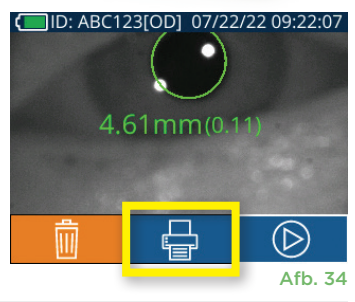

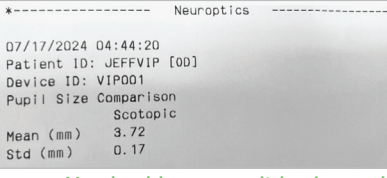

Voorbeeld van een uitdraai voor de modus Light Off

# Navigatiegids voor de VIP-400-pupillometer

#### **Naar het startscherm terugkeren**

Druk op de knop **OD** of **OS** (afb. 35) om terug te gaan naar het startscherm.

### **Settings**

Selecteer met het touchscreen of toetsenblok het pictogram **Instellingen** (afb. 36) vanaf het startscherm om naar het menu Settings (afb. 37) te navigeren.

#### **Datum en tijd**

Zie het onderdeel **De datum en tijd instellen** op pagina 5.

#### **Records verwijderen**

Afb. 36 Om records uit het geheugen van de VIP-400 te verwijderen, navigeert u naar het menu Settings, drukt u op **Delete e** en selecteert u Yes om door te gaan met het verwijderen van de record (afb. 38). U kunt op het instrument records voor een bepaalde patiëntcode of alle records verwijderen.

#### **Helderheid van het lcd-scherm**

Het lcd-scherm op de VIP-400 is standaard op maximale helderheid ingesteld. Stel de helderheid op medium in door op ... te drukken. Stel de helderheid op laag in door op  $\frac{1}{100}$  te drukken. Om weer terug te gaan naar maximale helderheid drukt u gewoon nog een keer op .

#### **RESULTS SCREEN MORE TEST** Afb. 37 **SETTINGS** Ш DATE **TIME** 禜 <u>ְ</u><br>ה **UPLOAD**

Afb. 38

O

#### **Het led-lampje testen**

Als u op het pictogram Test  $\frac{4}{3}$  drukt, ziet u een voorbeeld van het licht dat het led-lampje op de VIP-400 afgeeft bij het verrichten van de pupilmeting. Bij deze test moeten de lampjes op de 3-, 6-, 9- en 12-uurpositie aan de lenskant gaan branden. Deze test dient uitsluitend voor demonstratiedoeleinden en heeft geen gevolgen voor het gebruik van het instrument.

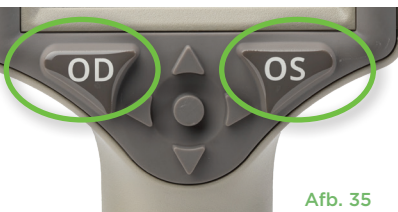

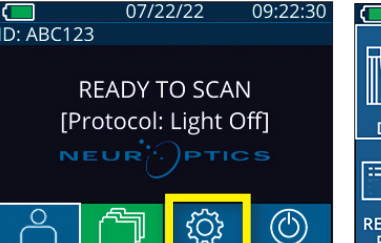

Voorbeeld van een uitdraai voor de

L. Mesopic

 $\begin{array}{c} 3.12 \\ 0.11 \end{array}$ 

modus Variable

H. Mesopic

 $2.87$ 

 $0.10$ 

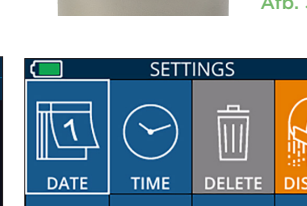

-`ci-

### Aanvullende instellingen

#### **De barcodelezer aanpassen**

De op de VIP-400 ingebouwde barcodelezer kan worden aangepast om het aantal van een barcode uitgelezen alfa- of numerieke tekens zo nodig af te kappen of uit te breiden. De **Default** instellingen worden automatisch aangepast voor het lezen van de meeste medische barcodes van type 1D en 2D, en de optie 'Default' moet worden geselecteerd tenzij specifieke aanpassing van alle met de VIP-400 gescande barcodes gewenst is. Selecteer **Instellingen** © meer © **Custom Barcode** (afb. 39) en vervolgens **Scan Sample** om een voorbeeld van een barcode te scannen en de gewenste aanpassingen (afkappen of uitbreiden) te programmeren die voor alle toekomstige scans moeten worden gebruikt. Neem contact op met NeurOptics voor aanvullende informatie.

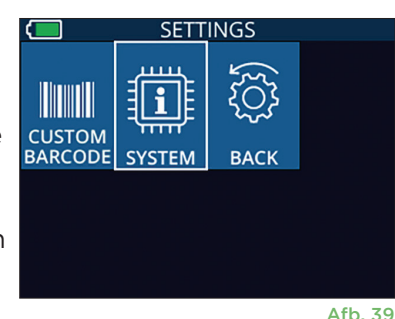

#### **Systeemgegevens**

Selecteer **System** (afb. 37) om de gegevens van het VIP-400-systeem weer te geven, met weergave van het serienummer, de software-app en de firmwareversie op het instrument.

# Probleemoplossing

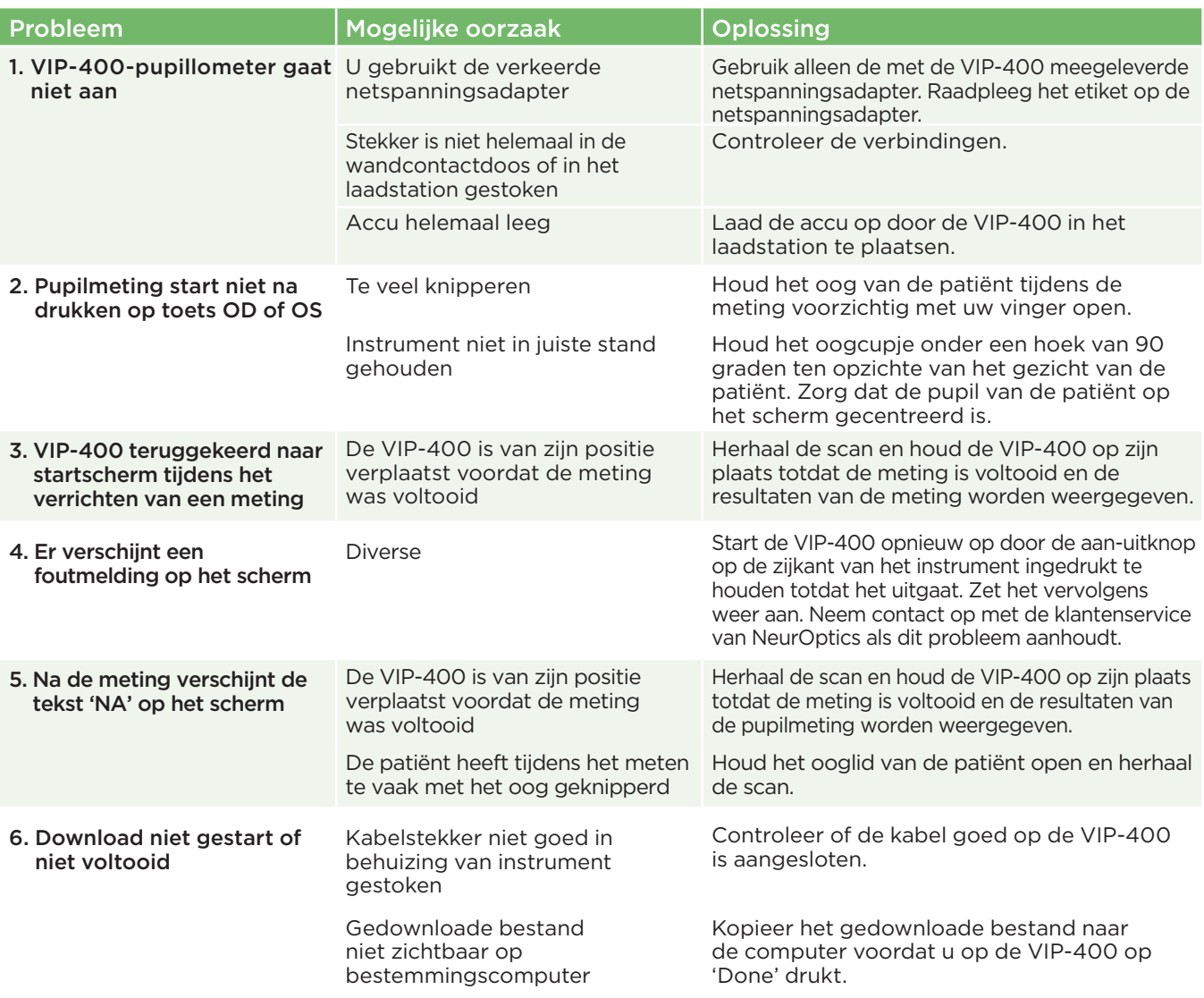

# Probleemoplossing (vervolg)

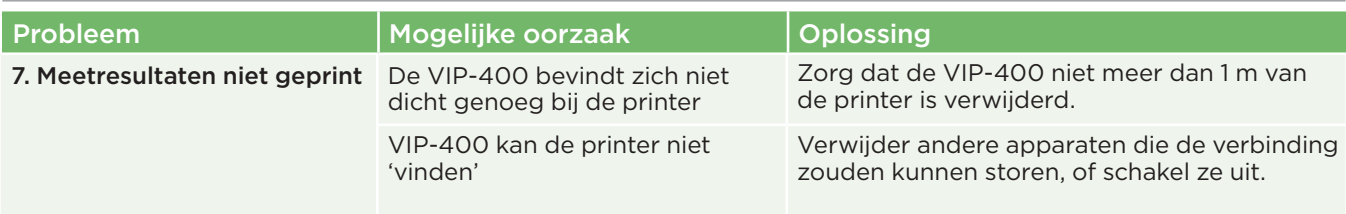

# Uitschakelen

De VIP-400-pupillometer kan op twee manieren worden uitgeschakeld:

- Navigeer naar het startscherm, selecteer het pictogram **Aan/uit** (1) en bevestig met **Yes** om het instrument UIT te zetten (afb. 40).
- Houd de knop **Aan/uit** (b) op de zijkant van de VIP-400 ongeveer 3 seconden ingedrukt.

Soms moet de VIP-400 opnieuw worden opgestart. Om het systeem opnieuw op te starten, houdt u de knop **Aan/uit** (b) op de zijkant van de VIP-400 ingedrukt totdat deze UIT gaat; start hem opnieuw door de knop **Aan/uit** kort in te drukken.

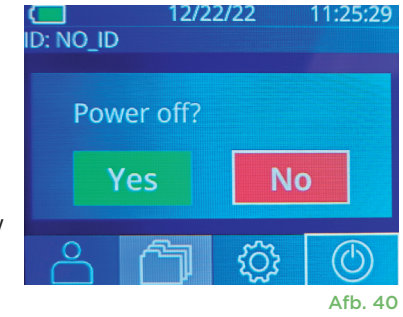

# Hantering, reiniging en onderhoud

De VIP-400-pupillometer en het VIP-400-laadstation moeten **altijd** voorzichtig worden gehanteerd omdat ze kwetsbare onderdelen van metaal, glas en kunststof en kwetsbare elektronica bevatten. De VIP-400 en het laadstation kunnen beschadigd raken als ze vallen of langdurig worden blootgesteld aan vloeistof of een omgeving met een hoge vochtigheidsgraad.

De VIP-400 en het laadstation vereisen geen regulier onderhoud. Als de VIP-400 en het laadstation niet goed werken of als u vermoedt dat ze beschadigd zijn, neem dan onmiddellijk contact op met de klantenservice van NeurOptics op **Gratis vanuit Noord-Amerika:** 866.99.PUPIL (866 997 87 45), vanuit andere landen: +1 949 250 97 92 of stuur een e-mail naar **Info@NeurOptics.com.**

### De VIP-400-pupillometer, het VIP-400-laadstation en het oogcupje reinigen

Voor reiniging van de VIP-400, het laadstation en het oogcupje wordt gebruik van op isopropanol (IPA) gebaseerde reinigingsoplossingen in een formuleconcentratie van ten hoogste 70% IPA aanbevolen. Gebruik geen chemische stoffen die het oppervlak van de VIP-400 en het laadstation kunnen beschadigen. Sommige chemische stoffen kunnen kunststof onderdelen verzwakken of beschadigen en kunnen ertoe leiden dat het instrument niet werkt zoals bedoeld. Gebruik alle reinigingsproducten volgens de instructies van de fabrikant, wring het doekje goed uit voordat u de VIP-400 en het laadstation afneemt, en gebruik geen doekje met te veel reinigingsmiddel.

Neem alle blootliggende oppervlakken af. Volg de instructies van de fabrikant van het reinigingsmiddel wat betreft de tijd dat de oplossing op het instrumentoppervlak moet blijven zitten.

- **• GEEN** te nat doekje gebruiken. Wring het doekje goed uit voordat u de VIP-400 of het laadstation afneemt.
- **• VOORKOM** dat het reinigingsmiddel zich op het instrument ophoopt.
- **• GEEN** harde, schurende of puntige voorwerpen gebruiken voor reiniging van de VIP-400 of het laadstation.
- **•** De VIP-400 en het laadstation **NIET** onderdompelen in vloeistof en NIET proberen om het product te steriliseren, omdat dit de elektronische en optische componenten zou kunnen beschadigen.

### Drogen en inspectie na reiniging

Zorg dat de VIP-400 en het laadstation helemaal droog zijn voordat u de VIP-400 weer in het laadstation plaatst.

### Overwegingen voor reiniging: Liquid crystal display (lcd) en lenskapglas op de VIP-400

Gebruik voor optimale bescherming van het lcd-scherm een schone, zachte, pluisvrije doek en maximaal 70% IPA om het lcd-scherm van de VIP-400 te reinigen. Tevens wordt aanbevolen om ook de VIP-400-lens en het venster van de ingebouwde barcodelezer (vlak boven de lens) af en toe te reinigen met een schone, zachte, pluisvrije doek met maximaal 70% IPA.

# Klantenservice

Voor technische ondersteuning of in geval van vragen over uw product of bestelling kunt u contact opnemen met de klantenservice van NeurOptics op **Gratis vanuit Noord-Amerika:** 866.99.PUPIL (866 997 87 45), vanuit andere landen: +1 949 250 97 92 of stuur een e-mail naar **Info@NeurOptics.com**.

# **Bestelgegevens**

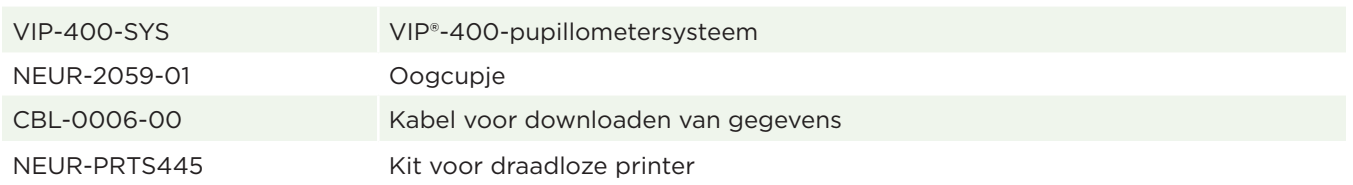

#### Retourneren van artikelen

De producten moeten geretourneerd worden in ongeopende verpakking met de fabrieksverzegeling intact om aanvaard te worden voor creditering, tenzij ze geretourneerd worden vanwege een klacht over in gebreke blijven van het product of onjuiste etikettering. NeurOptics bepaalt of het inderdaad een tekortkoming van het product of onjuiste etikettering betreft: deze beslissing is onherroepelijk. Producten komen niet voor creditering in aanmerking als ze meer dan 30 dagen in bezit van de klant zijn geweest.

© 2023 NeurOptics®, Inc. NeurOptics® en VIP® zijn handelsmerken van NeurOptics®, Inc. Alle rechten voorbehouden.

# Bijlage A – Technische specificaties

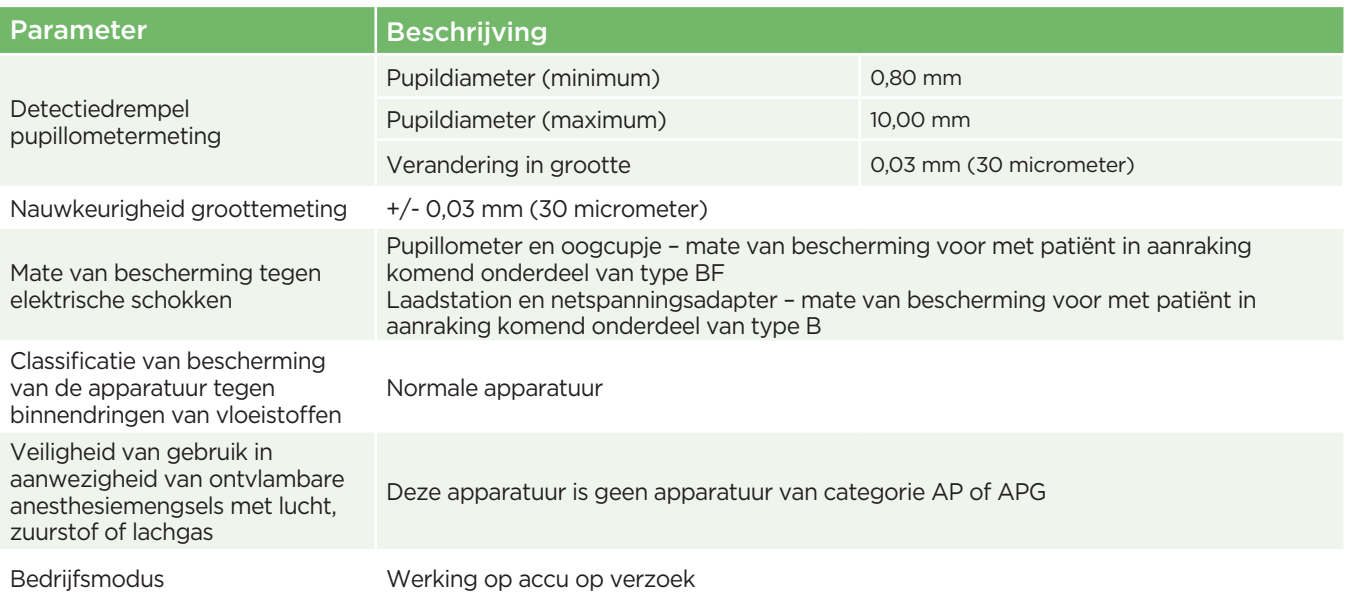

# Bijlage A – Technische specificaties (vervolg)

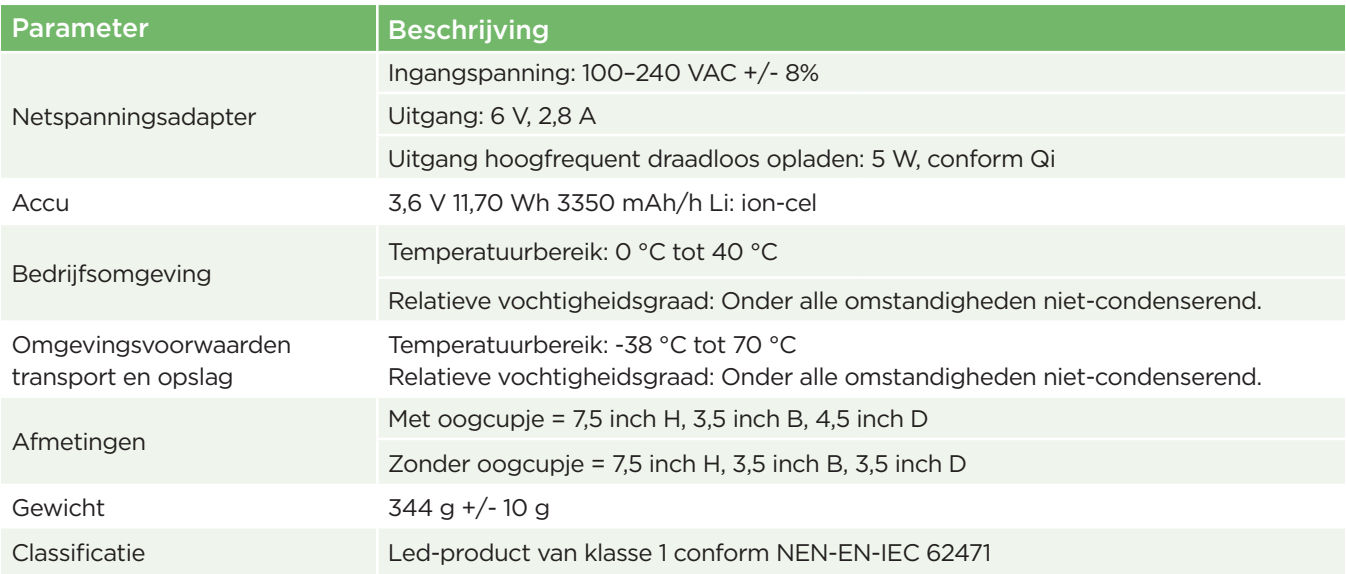

# Bijlage B – Verklaring van internationale symbolen

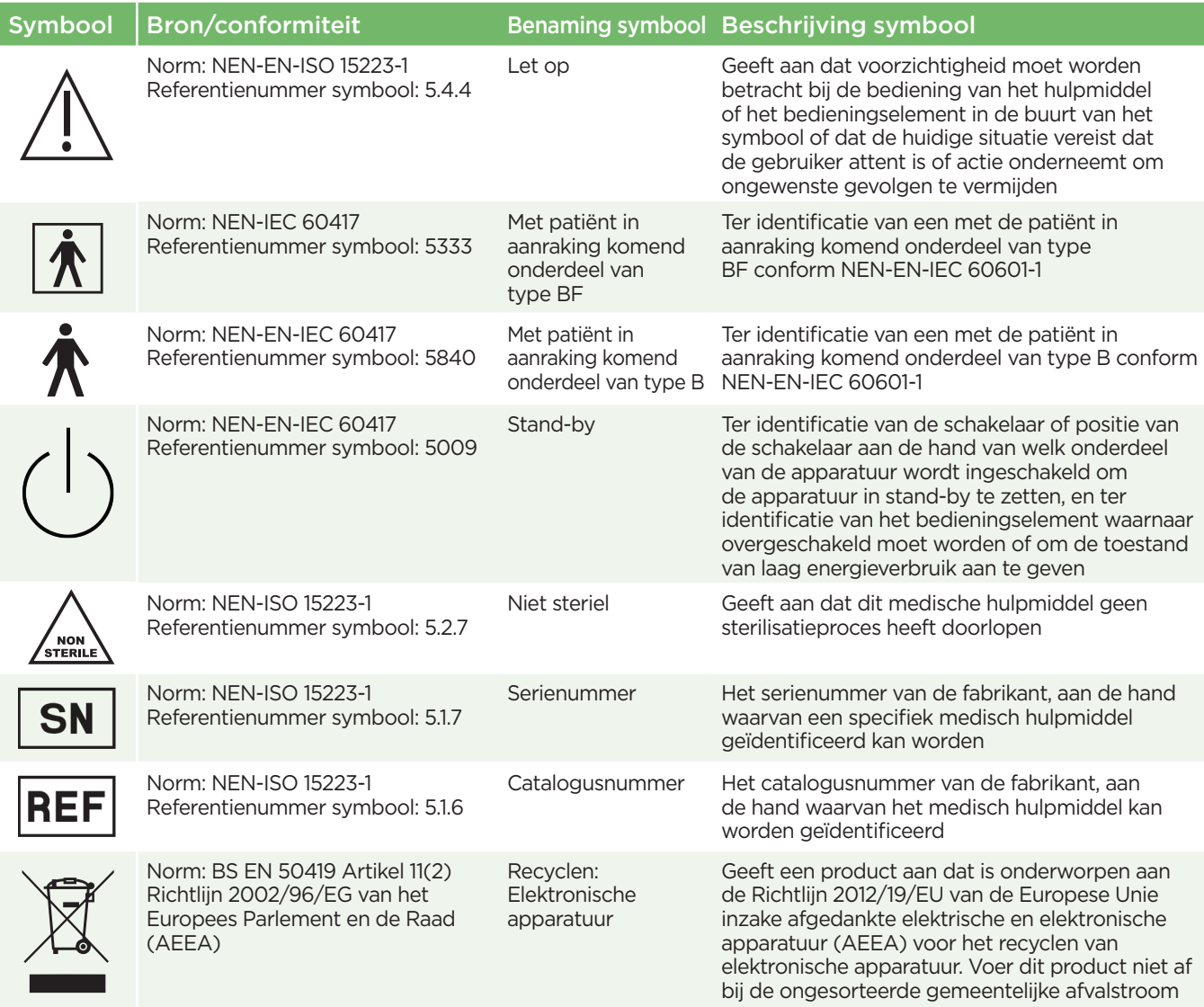

# Bijlage B – Verklaring van internationale symbolen (vervolg)

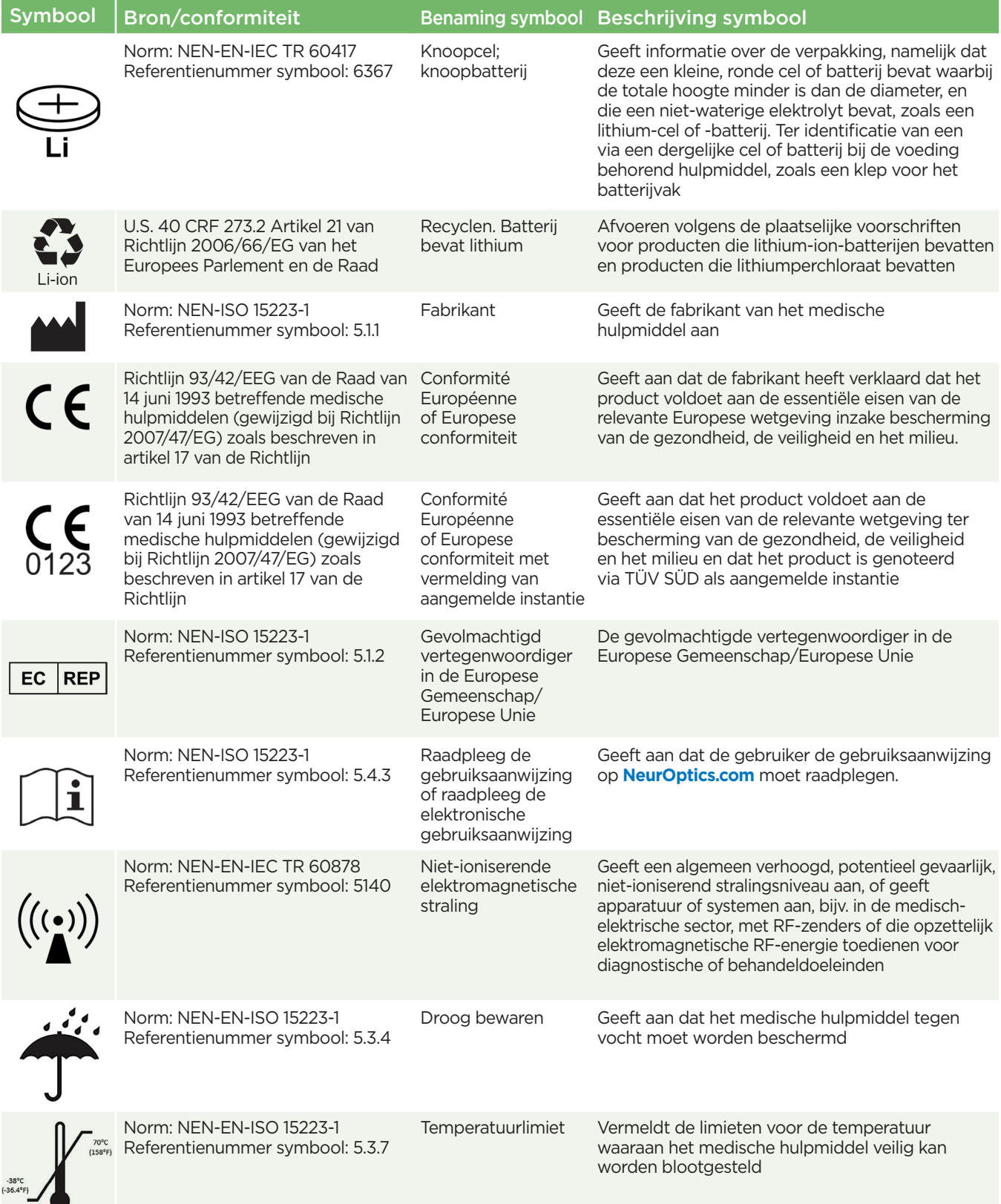

# Bijlage B – Verklaring van internationale symbolen (vervolg)

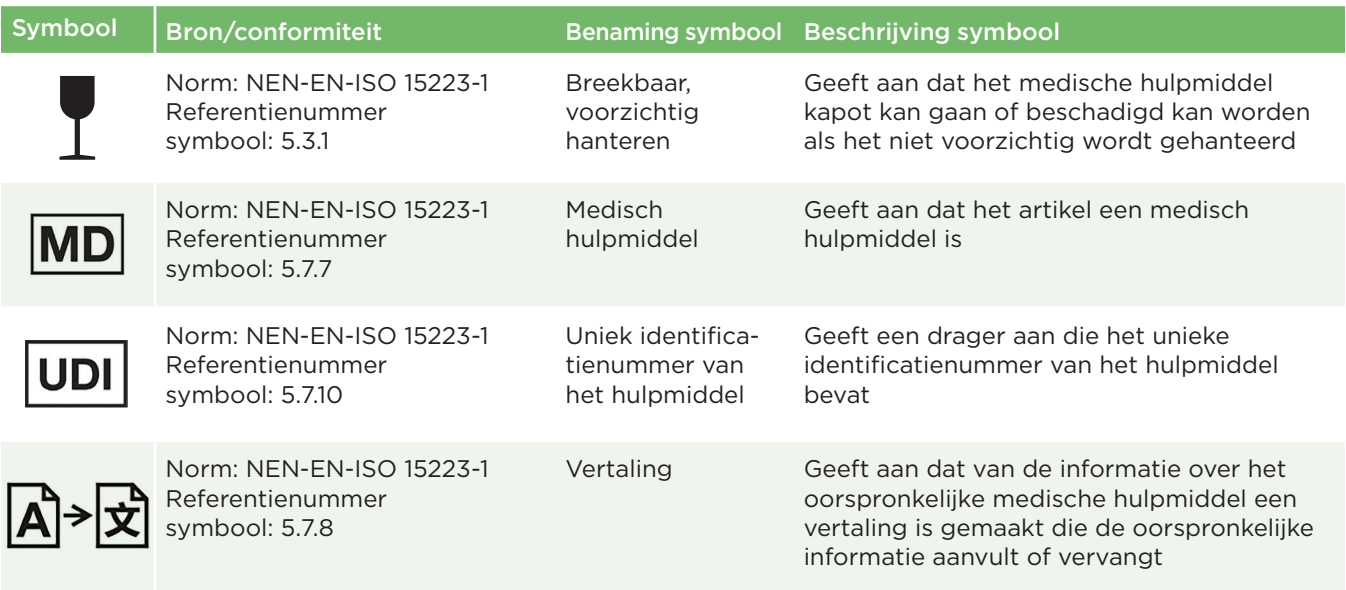

# Bijlage C – Bereik en frequentie voor draadloos printen

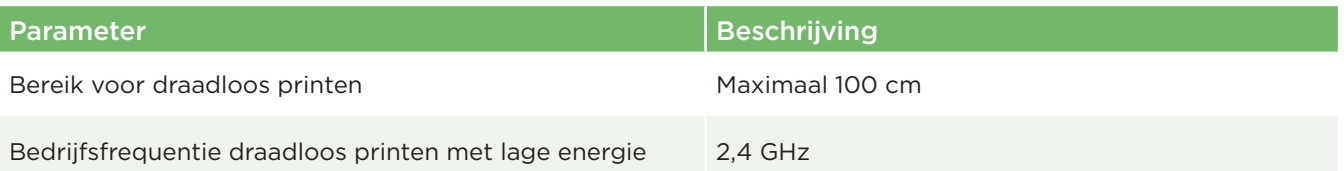

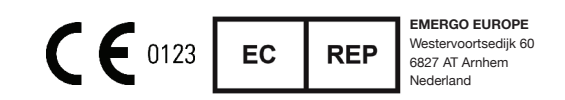

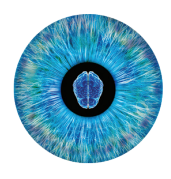

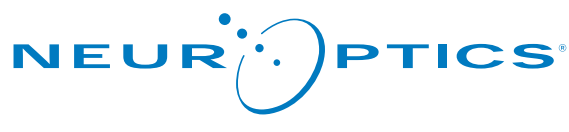

Advancing the Science of NPi® Pupillometry

9223 Research Drive Irvine, CA 92618 | VS Tel.: +1 949.250.9792 Gratis vanuit Noord-Amerika: 866.99.PUPIL info@NeurOptics.com **NeurOptics.com**